1989 **Stages** 

Université Claude Bernard Lyon I 43, bd du 11 novembre 69622 Villeurbanne

Ecole nationale supérieure de bibliothécaires 17-21, bd du 11 novembre 69623 Villeurbanne

### Diplôme d'études supérieures spécialisées Informatique documentaire

Rapport de stage

Annexe

# Informatisation du fonds de périodiques Institut Lumière (Lyon)

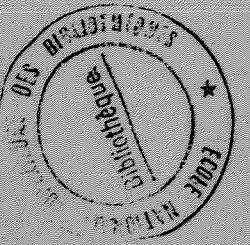

Présenté par Philippe Bérato

 $A989$ 

 $S$ lage

Sous la direction de **Raymond Chirat** 

1988 - 1989

**Universite Claude Bernard Lyon I 43, bd du 11 novembre 69622 Villeurbanne** 

**Ecole nationale superieure de bibliothecaires 17-21, bd du 11 novembre 69623 Villeurbanne** 

### Diplôme d'études supérieures spécialisées **Informatique documentaire**

**Rapport de stage** 

**Annexe** 

# **Informatisation du fonds de periodiques Institut Lumiere (Lyon)**

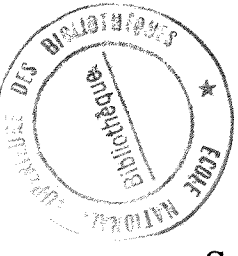

Présenté par **Sous la direction de** Philippe Bérato **Raymond Chirat** 

*A.9f5* **1988 - 1989** 

## Informatisation du fonds de périodiques **de l'Institut Lumiere**

## **Introduction**

**1)Presentation de 1'Institut Lumiere 2)Objet du stage** 

**I-Informatisation du fonds de périodiques** 

**A)Analyse de l'existant 1)L'equipement informatique**  2) Les périodiques

**B)Realisation >** *SL--* 1)"Fichier de périodiques" **2)"Depouillement de periodiques"** 

## **II-Informatisation et environnement humain**

**A)Une reflexion sur les choix d'informatisation** 

**1)En fonction des fichiers deja etablis** 

**2)En fonction du personnel en place** 

**B)La diffusion de 1'informatique 1)La necessite d'une acceptation 2)Un moyen de la provoquer** 

## **Conclusion**

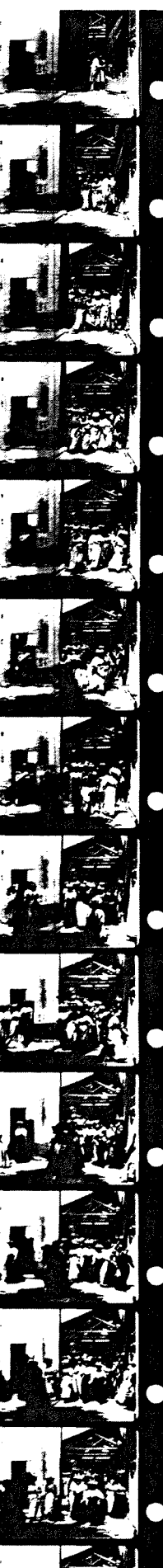

25, ruedu Premier-Film 69352 Lyon Cedex 2 B.P. 51 T6I. 78.00.86.68 Association 1901 N° SIRET 32536604500012 Code APE : 8605

# **Mediatheque de 1'institut Lumiere**

Institut Lumière

Président : Directeur : Bertrand Tavernier Bernard Chardère

# **Ordinateurs**

# **Mode d'emploi**

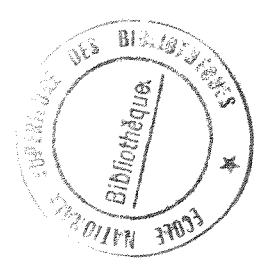

# Sommaire

 $\mathbb C$  om ment mettre  $e<sub>m</sub>$ l'ordinateur marche  $\mathbf{P}$ Accés aux fichiers 5 quitter Comment  $\mathbb{I}$ e programme choisi  $\mathbf{P}$ que avez vous Remarque 1 ("quitter") 8 Remarque 2 (majuscules et minuscules) 9 Hypercard  $\mathtt{Commmend}$ wîiliser  $\mathcal{P}$ Introduction  $10$ Comment sont rangées les cartes dans une pile ?  $12$ Remarques préalables  $13$  $\mathcal{L}$   $\mathcal{C}$ <sup>00</sup> Fichier<sup>00</sup>  $13$  $m$   $\boldsymbol{x}$   $n$   $\boldsymbol{n}$ Nouvelle pile  $13$ Ouvrir une pile  $13$ Dupliquer la pile  $14$ Compacter la pile  $14$ Protéger la pile  $14$ Supprimer la pile  $14$ Format d'impression  $15$ Imprimer la carte  $15$ Imprimer la pile  $15$  $15$ Imprimer un rapport Quitter Hypercard  $16$ 

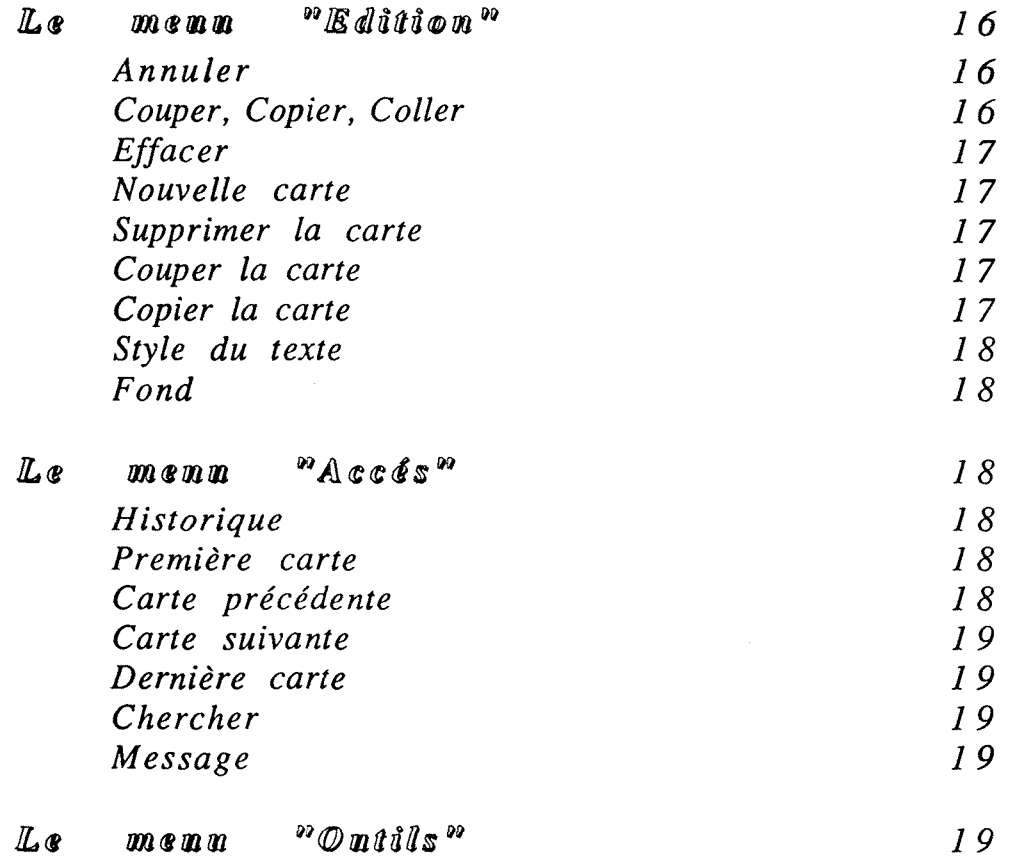

 $\ddot{\cdot}$ 

fonctionnement des  $b$  outons  $\mathbb{L}^{\mathfrak{S}}$ Hlypercard fichiers **AUX**  $commumms$ 

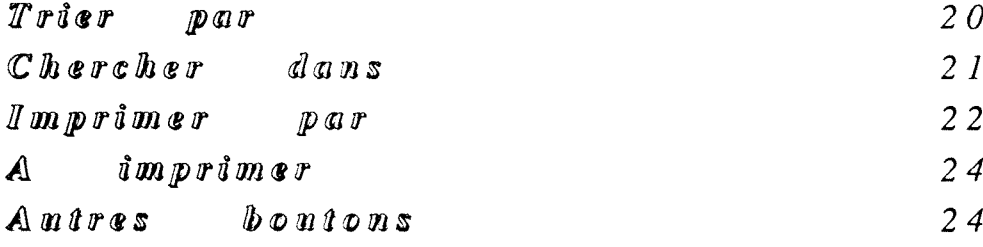

particularités  $"$  Fichier  $L$ es de  $d \mathbf{G}$  $\mathbbmss{p}$ ério diques $\real^n$ 

Comment accéder fichier 25  $\boldsymbol{d}$  $C$  $C$ 

 $\overline{2}$ 

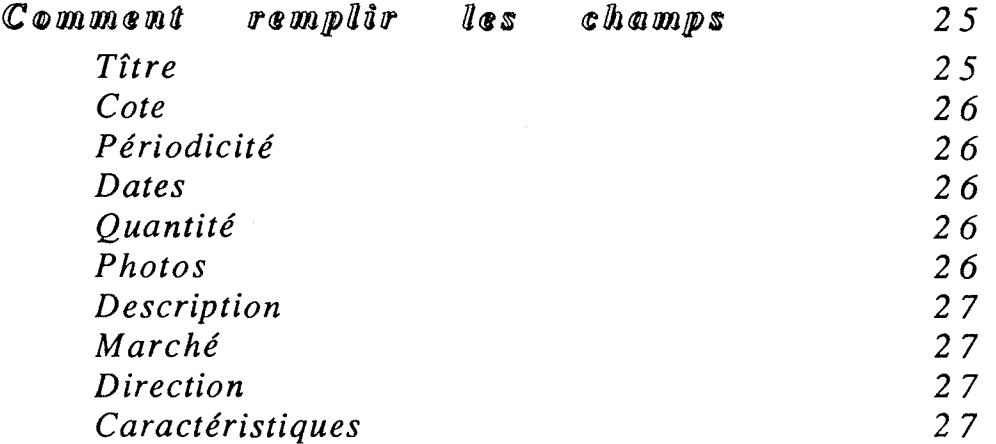

 $\sim$  :

caractéristiques Les de "Dépouillement de périodiques"

 $\bar{z}$ 

 $\mathcal{A}^{\mathcal{A}}$ 

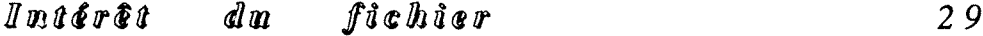

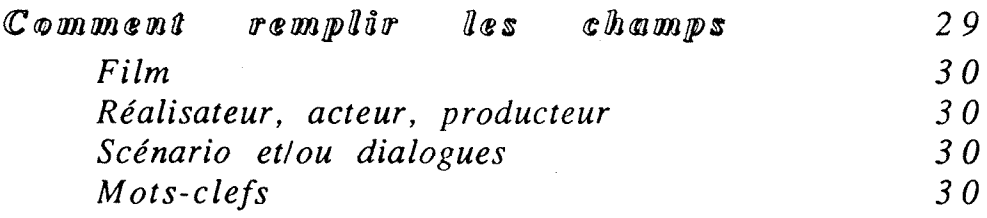

caractéristiques "Dossiers Les  $d$ le fims"  $\mathbb{d} \mathfrak{E}$ 

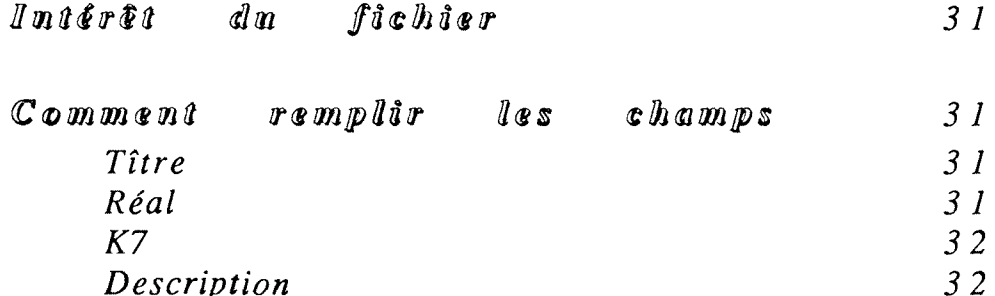

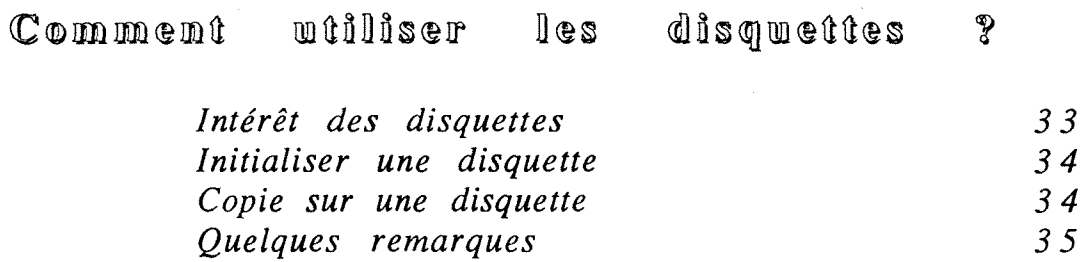

 $\ddot{\phantom{a}}$ 

 $\ddot{\phantom{1}}$ 

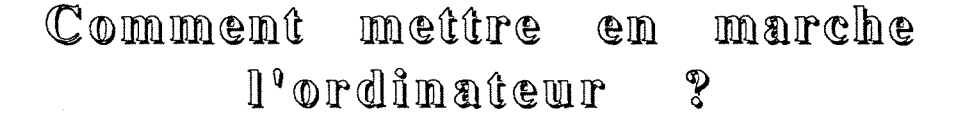

*Dans la partie arriere de votre ordinateur se trouve un interrupteur. Appuyez dessus de façon à ce que le "l" soit enfoncé.* 

*Un signal sonore vous indique que l'ordinateur est en service. Apres un ecran de temporisation affichant "Bienvenue", s'affiche un ecran compose de plusieurs elements :* 

*- en haut, a droite, un petit rectangle noir entoure d'un lisere blanc sous lequel est ecrit "HD40". C'est le symbole du disque dur, c'est a dire de la memoire de 1'appareil dans laquelle sont ranges nos fichiers.* 

*- en bas, a droite, le dessin d'une poubelle sous lequel est ecrit "corbeille". Nous n'utiliserons pas cet element.* 

*- en haut, un dessin de pomme et les mots "Fichier Edition Presentation Rangement". Ce dessin et ces mots sont places dans une bande horizontale que l'on appelle "la barre des menus".* 

#### Accés aux fichiers :

*Seul nous interesse pour Vinstant le disque dur HD40. Dans celui-ci sont ranges nos fichiers.* 

*Chaque fois que Von veut savoir ce qui se cache derriere un nom symbolise par un petit dessin (comme le rectangle noir), il suffit de prendre la souris et, en la deplagant sur la table, d'amener le pointeur sur Vimage correspondante. Une fois le pointeur a Vinterieur du petit dessin (icone), le fait d'appuyer (de cliquer) deux fois sur la souris permet d'ouvrir Vicone de la meme maniere que Von ouvre une armoire pour voir ce qu'il y a dedans.* 

*En Voccurrence, pour savoir ce qu'il y a dans le disque dur (HD40), pointons le petit rectangle noir et ensuite, cliquons 2 fois.* 

*Un cadre s'installe sur Vecran. II a pour titre HD40 et a Vinterieur sont recenses tous les elements figurant dans HD40 :* 

> Documents Dossier Dossier PAINT

Dossier Philippe Dossier Revolution F... Dossier TC Fichier lyonnais TF Fichier word Hypercard Icon Exchanger Microsoft Excel Programme Acte Sud Reprendre Excel Shangai' Systeme

*A gauche de chacun de ces mots se trouve un petit dessin (icone) par 1'intermediaire duquel il est possible de penetrer dans 1'element nomm6.* 

Cette liste n'est pas limitative. Elle a été copiée en juillet *1989 et il est posssible qu'elle soit Ugerement modifie depuis. Tous ces noms ne recouvrent pas le meme realite. Ainsi, a "Dossier Philippe" correspondent plusieurs textes alors qu'a "Hypercard" ou "Fichier word" correspondent des logiciels, qui sont des outils d'utilisation de Vordinateur.* 

*Interessons-nous pour Vinstant a "Documents". Si on considere que le disque dur est une armoire, on peut continuer la*  comparaison en disant que cette armoire est constituée de tiroirs eux-mêmes partagés en compartiments dans lesquels se trouvent des chemises elles-mêmes divisées... Il serait possible de multiplier *les images a Vinfini. Disons pour simplifier que le rangement dans le disque dur se fait avec un systeme d'emboitement ou de "poupees russes".* 

*Mettons le pointeur de la souris sur Vicone de "Documents" et cliquons 2 fois. Un nouveau cadre envahit Vecran, se superposant au premier.* 

*Sous le titre "Documents" sont ecrits :* 

Anthologie du cinéma (r... BBLIOTHEQUE DEPOUILLEMENT DE PERI... Deskstop

*En fait, "Documents" contient plus d'elements. Pour visualiser Vensemble de son contenu, il faut pointer avec la souris la fleche se situant a droite et en bas du cadre et qui est dirigee vers le bas de ce cadre. Si on clique la souris et qu'on la maintient*  enfoncée, le contenu de "Documents" va défiler sous nos yeux.

*En dessous de "Deskstop", il reste :* 

#### DOSSIERS DE FILMS FICHIER DE PERIODIQUES pilessai

*Comme precedemment, cette liste n'est pas fixe. II se peut qu'elle soit legerement differente le jour ou vous vous servirez de Vordinateur.* 

*A gauche de chaque nom est dessinee une icone qui permet d'acceder a Velement donne (en cliquant 2 fois). A droite est*  indiquée la place que chaque élément occupe en mémoire ("k" *signifie "kilo octet") puis le logiciel eventuellement utilise pour le creer et enfin la date ou Velement a ete modifie pour la derniere fois.* 

*Choisissez le nom de Vapplication qui vous interesse, pointez la souris sur Vicdne qui se trouve a sa gauche et cliquez deux fois. L'ecran s'efface, le pointeur de la souris jusque la represente par une fleche est dorenavant represente par une montre symbolisant le temps que Vordinateur met a trouver ce que vous lui avez demande.* 

*Une fois que cette montre disparait pour laisser la place a une fleche, une barre verticale ou un doigt, vous pouvez commencer a utiliser le programme que vous avez selectionne.* 

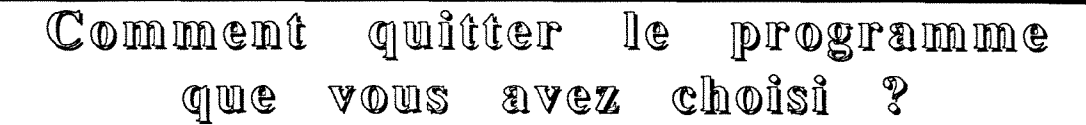

*Quel que soit ce programme, vous avez toujours en haut de*  votre écran une bande horizontale blanche dans laquelle sont écrits *plusieurs mots (la barre des menus). A gauche de cette bande est toujours un dessin de pomme puis le mot "Fichier".* 

*Placez le pointeur de la souris sur le mot "Fichier". Fichier est un titre de "menu". Si vous appuyez sur le bouton de la souris et que vous maintenez la pression, le mot "Fichier" apparait contraste (caracteres blancs sur fond noir) et le menu s'affiche, c'est a dire un ensemble de commandes que vous pouvez choisir. Tout en bas du menu est ecrit "Quitter" ou "Quitter Hypercard". Maintenez la pression sur le bouton de la souris et faites coulisser celle-ci sur la . table.* 

*A mesure que vous passez sur les commandes, elles sont contrasties. Quand vous arrivez a "Quitter" ou "Quitter Hypercard", ces mots sont contrastes. Relachez le bouton de la souris : vous quittez votre programme.* 

#### **Si vous avez fait une erreur de manipulation ...**

*...et que vous voyez apparaitre un ecran que vous ne desiriez*  pas, il y a en général un petit cadre dans lequel est écrit le mot *"annuler" dans un coin de cet ecran. Amenez le pointeur de la souris sur ce mot, cliquez une fois et vous revenez a votre point de depart.* 

#### **Remarque 1 :**

*Vous pouvez quitter votre programme plus rapidement en appuyant simultanement sur la touche "pomme" (a gauche de la barre d'espacement) et la touche "q" de votre clavier. Pour vous en rappeler, il vous suffit de regarder ce qui est ecrit d droite de "quitter" dans le menu "fichier". Pour chaque commande, il y a en effet une alternative a l'utilisation de la souris qui passe par la combinaison de touches du clavier.* 

8

*Une fois que vous avez quitte votre programme, Vecran de Vordinateur est rempli de plusieurs cadres. De la meme maniere qu'il vous a fallu un certain cheminement pour arriver au programme que vous desiriez, vous devez maintenant faire le chemin inverse. Pour reprendre Vimage deja utilisee, il vous faut fermer la chemise, la remettre dans le tiroir, fermer le tiroir puis fermer Varmoire.* 

*Chaque cadre est pourvu dans son coin superieur gauche d'un petit carre. Amenez le pointeur de la souris dans ce carre et cliquez une fois. Le cadre s'efface de Vecran. Procedez ainsi pour chaque cadre. Vous retrouvez alors votre ecran de depart avec le dessin du disque dur HD40, la corbeille et en haut la barre des menus.* 

*Pointez la souris sur le menu "Rangement". Appuyez sur le bouton et, tout en le maintenant appuye, faites coulisser la souris jusqu'a la commande "Eteindre". Reldchez le bouton de la souris. Un petit ecran apparait sur lequel est ecrit : "Vous pouvez maintenant eteindre votre Macintosh." Pour le faire, appuyez sur Vinterrupteur situe derriere votre ordinateur.* 

#### **Remaraue 2 :**

*Vous avez peut-etre note que certains noms de fichier sont ecrits en majuscules et d'autres en minuscules. Nous avons respecte*  dans ce mode d'emploi la graphie de ceux qui les avaient créés, mais *sachez que Vordinateur ne distingue pas ces deux types d'ecriture.* 

9

#### mtilliser Hypercard ?  $\mathbb C$  om ment

#### **Avertissement**

*Ce mode d'emploi est inspire du "Guide de Vutilisateur Hypercard" (fourni par Apple) dont il se veut une simplification. Si vous voulez approfondir quelques notions, le guide est disponible au secretariat du ler etage. Pour certaines explications, nous renvoyons directement au manuel quand celui-ci est suffisamment clair.* 

*Toutefois, les explications du present manuel sont*  suffisantes pour manipuler des fichiers déjà créés.

Les renvois évoqués au cours des explications ne sont destinés qu'aux utilisateurs désirant créér eux-mêmes des *applications Hypercard ou simplement interesses par Vinformatique.* 

----------------------------------

#### **Introduction :**

*Hypercard est le nom du logiciel qui permet de gerer les fichiers :* 

*- Bibliotheque* 

*- Depouillement de periodiques* 

*- Dossiers de films* 

*- Fichier de periodiques.* 

*Ainsi, le fonctionnement et la gestion de ces fichiers obeissent a des regles communes.* 

Le principe général est que ces fichiers sont constitués d'un *ensemble de fiches empilees (appelees "cartes" en langage Macintosh). Une carte remplit tout Vecran de Vordinateur, dans le cas de nos fichiers, c'est une sorte de formulaire a remplir.* 

*Un ensemble de cartes est appele en langage Macintosh "une pile" ce qu'en langage courant on nomme "un fichier". Uavantage d'une gestion de fiches par informatique est qu'il est possible de les classer, de les trier et d'acceder tres rapidement a toute fiche.* 

*Pour se deplacer dans le fichier, on utilise des outils appeles "boutons". Un bouton est une commande que l'on active en pointant la souris dessus et en cliquant une fois. Un bouton peut*   $ê$ *tre représenté par :* 

*- un mot encadre, par exemple "Trier par"* 

*- un dessin, par exemple une fleche.* 

#### **Resumons :**

*PILE = FICHIER* 

*CARTE = FICHE* 

*BOUTON = C0MMANDE\* 

*Ces mots seront employes indifferemment, comme synonymes, dans ce mode d'emploi.* 

#### **Encore un peu de vocahulaire :**

*Pour "selectionner" avec la souris un etement de texte, que faut-il faire ?* 

*Pour selectionner un mot, placez le pointeur de la souris au milieu de ce mot et cliquez deux fois : le mot apparait contraste.* 

*Pour selectionner un groupe de mots, placez le pointeur juste devant le premier mot et faites-le glisser jusqu'a la fin de votre selection en maintenant la pression sur le poussoir de la souris.* 

*Pour selectionner une ligne entiere, placez le pointeur a gauche de cette ligne et cliquez.* 

*Pour selectionner tout un texte, placez le pointeur au debut et faites-le glisser en diagonale jusqu'd la fin du texte d selectionner.* 

*Si la selection que vous avez operee ne vous convient pas, il suffit de deplacer le pointeur de la souris ailleurs et de cliquer.* 

*Un "champ" est une zone dans laquelle on peut taper du*  texte (en gnéral pour décrire). On pourrait traduire ce mot par *caracteristique. Ainsi dans le fichier "Bibliotheque", pour ddcrire un ouvrage il faut remplir plusieurs zones ou "champs" : titre, auteur, editeur, annee...* 

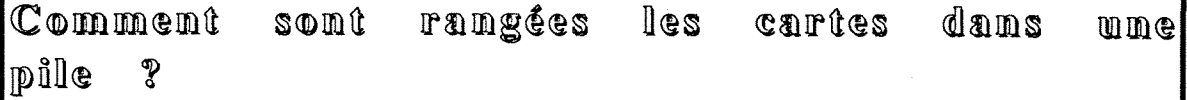

*Si on prend, par exemple, la pile "Fichier de periodiques", elle contient un ensemble de cartes dont chacune correspond a la*  description d'un périodique (tout comme la feuille perforée d'un des *deux classeurs rouges "Fichier de periodiques" de la mediatheque). Si vous devez enregistrer de nouveaux periodiques,*  vous allez créer une nouvelle carte par périodique. Chaque nouvelle *carte sera rangee par Hypercard immediatement a la suite de celle qui etait affichee precedemment. II vous est ensuite possible d'effectuer les rangements que vous desirez a l'aide des boutons (commandes). Nous avons dit au debut que les cartes sont empilees. En fait, ce n'est pas exactement ca.* 

*Pour vous en rendre compte, ouvrez la pile "Fichier de periodiques", c'est a dire cliquez 2 fois Vicdne situee a gauche du mot "Fichier de periodiques" dans le cadre "Documents" (voir p. 1 a 3). Vous obtenez une carte comportant, entre autres, au milieu, a gauche, deux boutons representant des fleches. Si on met le pointeur de la souris sur la fleche pointee vers la droite, on obtient un nouvel ecran representant la carte rangee juste apres la premiere qui s'etait affichee. Inversement, en activant la fleche pointee vers la gauche, on accede a la carte precidente.* 

*Dans la barre des menus, choisissez "Premiere carte" dans le menu "Acces". Puis, choisissez dans le meme menu "Derniere carte". Une fois que vous y etes, si vous cliquez la fleche pointee vers la droite, vous vous rendez compte que vous revenez d la premiere carte. Inversement, si vous cliquez maintenant Vautre fleche, vous obtenez de nouveau la premiere carte.* 

*Ainsi, les cartes sont disposees en boucle dans la pile.* 

*Voyons maintenant les diverses commandes utilisables avec Hypercard. Nous continuerons d exploiter Vexemple de la pile "Fichier de periodiques". Quand vous ouvrez cette pile (c'est a dire quand vous accedez a ce fichier), la barre des menus en comporte cinq "Pomme Fichier Edition Acces Outils" (pour y acceder, voir p. 3). Nous allons etudier le contenu de chacun de ces menus, article par article (c'est a dire commande par commande).* 

12

### Remarques préalables

*II vous est toujours possible d'annuler un ordre que vous venez de donner. Soit vous utilisez Varticle "Annuler" du menu "Edition" ou vous faites "Pomme-Z" avec le clavier. Soit votre commande a provoque Vouverture d'un ecran, zone de dialogue, et vous cliquez "Annuler".* 

*Le menu "Pomme" ne nous interesse pas directement, aussi nous n'en détaillerons pas les articles.* 

#### Le menu "Fichier"

#### **Nouvelle pile :**

*Lorsqu'on choisit cet article, Hypercard met de cote la pile courante (cad le fichier dans lequel vous etes) et en cree une nouvelle. Une zone de dialogue apparait sur Vecran pour nous permettre de donner un nom a la nouvelle pile. Si on clique sur "Nouvelle" alors que Voption "Copier le fond existant" est activee (en mettant une croix dans le carre), la nouvelle pile creee par Hypercard comportera les memes caracteristiques que la*  dernière carte affichée dans la pile précédente (mêmes champs, *memes images, memes boutons).* 

*Cet article nous servira essentiellement quand on voudra seulement imprimer les caracteristiques de quelques cartes (voir ci-dessous le fonctionnement des boutons "Imprimer par" et "A imprimer").* 

#### **Ouvrir une pile :**

*Cet article ainsi que son equivalent clavier "Pomme-O" permet d'ouvrir une pile existante. II vous permet donc de passer d'un fichier d un autre sans avoir d quitter Hypercard. Lorsque vous le choisissez, une zone de dialogue apparait. Cliquez le nom de la pile que vous avez choisi, puis "Ouvrir" (ou cliquez 2 fois Vicone a gauche de la pile).* 

*Une fois votre choix effectue, Hypercard referme la pile dans laquelle vous vous trouviez, apres enregistrement de toutes les modifications, et ouvre la pile demandee en affichant sa premiere carte.* 

#### **Dupliauer la oile**

*Cet article permet de pratiquer une copie de la pile que vous avez ouverte en changeant son nom. Hypercard donne d la copie le nom par defaut de "Copie de (nom de la pile originale)". Ce nom est automatiquement selectionne : il vous suffit donc pour le modifier d'entrer le nouveau nom a sa place.* 

*Cet article peut etre tres utile pour s'entrainer a l'usage de Vordinateur puisque si vous detruisez, par fausse manoeuvre, des informations sur une copie, ga ne pose pas de problemes.* 

*Mais, fin aout 1989, son declenchement produisait une erreur-systeme. Aussi, il vaut mieux Veviter tant que ce dysfonctionnement n'est pas supprime.* 

#### Compacter la pile :

*Au cours des manipulations sur les fichiers, nous creons des espaces vides (en supprimant une carte par exemple). Plus une pile comporte d'espaces vides, plus elle est lente a reagir. Le compactage de la pile permet de recuperer ces espaces vides. II se materialise a Vecran par une roue qui tourne sur elle-meme.* 

#### **Proteger la nile :**

*Cet article permet de definir des niveaux de protection s'appliquant aux informations de la pile. Au niveau oii nous travaillons, il ne nous est pas utile. Si vous etes intrigue par la zone de dialogue qui apparait quand on Vactive, reportez-vous au "Guide de Vutilisateur Hypercard" pages 19 a 52 pour comprendre ce que sont les niveaux d'utilisation de ce logiciel et pages 89 a 93.* 

#### **Supprimer la pile :**

*Cet article permet de supprimer toutes les cartes d'une pile et leur contenu. On Vutilisera par exemple pour "bib a imprimer" (voir ci-dessous). Si la pile est protegee, un message avertit qu'il n'est pas possible de la supprimer. S'il est possible de la detruire, Hypercard demande une confirmation de cette suppression, avec une possibilite d'annulation de Vordre.* 

*Attention : cet article est d manier avec precaution. Si vous supprimez par erreur une pile, vous pouvez vous donner des centaines d'heures de travail pour en reconstituer les donnees.* 

#### **Format d'impression :**

*Cet article permet de regler le format du papier, son orientation et les effets speciaux d'impression. L'impression sur 1'imprimante a laser (qui se trouve au secretariat) se fait sur papier A4 et on utilise ordinairement la premiere orientation (personnage horizontal). Les options "Reduire" et "Agrandir" ne sont pas disponibles dans Hypercard. Quant a Vexplication des effets speciaux et des options, activez les boutons "Options" et "Aide" pour en comprendre la signification.* 

#### **Imprimer la carte :**

*Imprimer la carte (ou "Pomme-P") permet d'imprimer la carte affich.ee a Vecran en fonction des reglages de "F ormat d'impression ".* 

#### **Imprimer la pile :**

*Cet article permet d'imprimer toutes les cartes de la pile sur laquelle on travaille, dans Vordre ou elles ont ete rangees precedemment. Lorsqu'on Vactive, on obtient Vapparition d'une zone de dialogue pour le choix du format et du chargement de Vimprimante.* 

**A** *priori, cet article est inutile, Vinteret d'une impression dans le cas de nos fichiers etant de n'imprimer qu'une partie des caracteristiques portees sur chaque carte. A cet egard, Varticle suivant est bien plus interessant.* 

#### **Imprimer un rapport :**

*Cet article permet de regrouper le texte se trouvant dans les champs que vous desirez et de Vimprimer suivant le format que*  vous voulez. Dans l'exemple du "Fichier de périodiques", il peut *permettre par exemple d'obtenir une liste des periodiques suivis de leur origine et de leur cote. En ce cas on aura demande le regroupement de 3 champs : "Titre" "Origine" "Cote".* 

*Attention : le classement de ces differents elements sera celui defini lors de votre derniere manipulation du fichier. Pensez a le modifier s'il ne vous convient pas.* 

*Lorsqu'on choisit "Imprimer un rapport", une zone de dialogue apparait. Pour bien se servir de cet article, consulter le "Guide de Vutilisateur Hypercard" page 98 a 105.* 

*Cet article a un defaut : quand on veut faire une impression des caracteristiques de quelques cartes seulement, "Imprimer un rapport" nous oblige a imprimer les caracteristiques de toutes les cartes de la pile. Pour pallier cet inconvenient, le createur des fichiers a introduit un bouton intitule "A imprimer" dont nous expliquerons le fonctionnement plus loin, ainsi que celui du bouton "Imprimer par".* 

 $\ddot{\phantom{a}}$ 

#### **Ouitter Hvpercard :**

*Cet article (ou Pomme-Q) permet de quitter le programme Hypercard apres enregistrement automatique de toutes les modifications apportees.* 

#### "Edition"  ${\tt L}$ e menu

#### **Annuler :**

*Annuler (ou Pomme-Z) permet d'annuler la derniere manipulation effectuee, mais uniquement la derniere.* 

#### **Couner. Copier. Coller :**

*"Couper", "Copier" et "Coller" permettent de prendre des informations selectionnees auparavant avec la souris et de les mettre en reserve provisoirement dans le presse-papiers (dans la memoire de 1'ordinateur). Une fois que ces informations y sont, il est alors possible de les deplacer a 1'interieur d'une meme carte, de carte a carte dans une pile, ou de pile d pile.* 

*Par exemple si vous devez recenser dans le fichier "Bibliotheque" 10 ouvrages du meme editeur, il vous suffira de copier le nom de celui-ci sur la premiere carte, puis avec "Copier" et "Coller" de le recopier sur les autres, sans avoir a le taper de nouveau.* 

*"Couper" (ou Pomme-X) supprime les informations selectionnees (alors que "Copier" ne les supprime pas) et les place*  dans le presse-papiers. Vous pouvez ainsi mettre de côté un *element indesirable pour le placer ailleurs.* 

*Technique : selectionner le texte desire avec la souris puis utilisez "Couper" ou "Pomme-X". Ensuite, selectionnez avec le pointeur Vendroit ou vous voulez replacer votre texte et activez "Coller" (ou Pomme-V). Vous pouvez utiliser cette commande plusieurs fois de suite.* 

*"Copier" (ou Pomme-C) s'utilise en combinaison avec "Coller" (ou Pomme-V) exactement de la meme maniere que "Couper". La seule difference est que les informations selectionnees pour etre recopiees restent sur Vecran original.* 

*Attention : le contenu du presse-papiers est remplace des que vous utilisez une seconde fois "Couper" ou "Copier". Pour plus d'informations, voir le guide pages 105 a 111.* 

#### **Effacer :**

*"Effacer" permet de suprimer Vinformation selectionner sans la placer dans le presse-papiers (ce qui evite de remplacer le contenu de celui-ci).* 

*En appuyant sur la touche "Arriere" ou sur la touche d'Effacement du pave numerique, on obtient le meme resultat.* 

#### **Nouvelle carte :**

*Quand vous etes dans un fichier, "Nouvelle carte" (ou Pomme-N) permet d'ajouter une nouvelle carte a votre fichier. Par*  exemple, si vous voulez rentrer un nouveau périodique dans le *"Fichier de periodiques", vous utiliserez cet article qui vous procure une carte (ou fiche) vierge.* 

#### **Supprimer la carte :**

*Cet article (ou Pomme-touche Arriere ou Pomme-Effacement) supprime de fagon definitive la carte affichee. Attention, la carte ne pourra pas etre collee ailleurs comme dans Varticle suivant.* 

#### **Couper la carte :**

Cet article supprime la carte affichée, la met dans le presse*papiers et fait apparaitre la carte suivante. II s'utilise comme "Couper".* 

#### **Copier la carte :**

Cet article réalise une copie de la carte affichée et la place *dans le presse-papiers. Meme fonctionnement que "Copier".* 

 $17$ 

#### **Stvle du texte**

#### *Inutilisable.*

#### Fond :

*Cet article permet de modifier Vimage de fond de votre pile, de creer des boutons et des champs de fond (le fond est Velement commun a un ensemble de cartes). On n'utilise pas cet article a notre niveau, pour plus de precisions voir le guide pages 19 a 46 et page 115.* 

### Le menu "Accés"

Les articles de ce menu servent à se déplacer d'une pile à *Vautre, d'explorer les cartes de la pile dans laquelle on se trouve, de revenir en arriere... "Retour", "Base" et "Aide" sont inutiles au niveau de la gestion des fichiers. Pour information, voir guide pages 116 d 118.* 

#### **Historiaue :**

*Cet article (ou Pomme-H) permet de visualiser les 42 dernieres cartes affichees. En effet, chaque fois que Von affiche une carte, Hypercard en place une image miniature dans Vhistorique. Pour y revenir, il sujfit ensuite de cliquer sur Vimage de la carte.* 

*Pour revenir a la carte d'origine, cliquez sur Vimage encadree.* 

#### Première carte :

*Cet article (ou Pomme-1 ou Pommefleche gauche) renvoie a la premiere carte du fichier dans lequel on se trouve. Bien entendu, cette premiere carte depend du dernier tri que vous avez effectue (remarque valable pour les 3 articles suivants).* 

*Si la premiere carte est dejd affichee, Varticle n'a aucune effet.* 

#### **Carte precedente :**

*Cet article (ou Pomme-2 ou fleche gauche) affiche la carte precedente de celle de la pile dans laquelle vous vous trouvez.* 

*Si la carte affichee est la premiere de la pile, 'Carte precedente" reboucle sur la derniere carte.* 

#### **Carte suivante :**

*Cet article {ou Pomme-3 ou fleche droite) permet de faire apparaitre la carte suivant celle affichee dans le fichier ou vous vous trouvez.* 

*Si la carte affichee est la derniere de la pile, "Carte suivante" reboucle sur la premiere carte.* 

#### Dernière carte :

*Cet article (ou Pomme-4 ou Pomme-fleche droite) affiche la derniere carte de la pile dans laquelle vous vous trouvez.* 

*Si la derniere carte est deja affichee, cette carte reste sans effet.* 

#### **Chercher :**

*Article inutile pour notre usage. On utilisera le bouton "Chercher dans".* 

*Pour information, voir guide page 120 a!22.* 

#### **Message :**

*Article inutile pour notre usage. Pour information, voir guide page 123.* 

Le menu "Qutils"

Les outils servent à naviguer, à créer et modifier textes, *dessins, boutons et champs. On ne peut selectionner qu'un outil a la fois.* 

*Comme ce manuel est destine a montrer comment utiliser des fichiers deja crees et qui, a priori, ne sont pas a modifier, nous n'expliquerons pas le menu "Outils". Pour informations, voir le guide pages 124 a 146.* 

*Precisons toutefois que nous utilisons toujours un outil pour travailler dans les fichiers : le premier d gauche du menu, la main. Si vous avez fait une erreur de manipulation avec la souris et que*  vous n'obtenez plus la représentation de la main sur l'écran (ou de *la barre verticale pour ecrire), assurez-vous que cette main est bien selectionnee dans le menu "Outils".* 

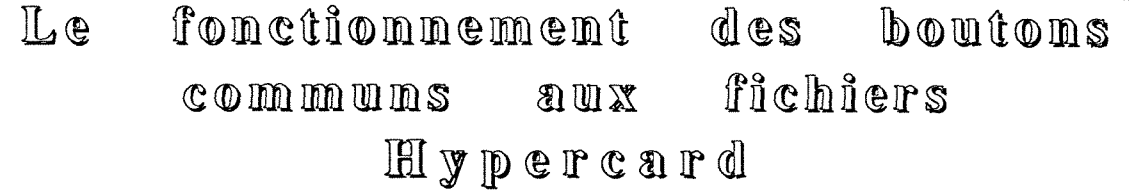

#### Trier par

*Pour activer ce bouton, comme ceux qui vont suivre il faut mettre le pointeur de la souris dessus et cliquer une fois. "Trier par" apparait contraste.* 

*Une fois que vous Tavez selectionne, vous devez maintenant proceder a la meme operation avec le champ dont vous voulez trier les elements.* 

*Hypercard va proceder d un tri alphabetique. Mais attention, ce tri est parfois un peu saugrenu. D'une part - ce qui est logique si vous avez des cartes ou le champ a trier est vide, ces fiches seront classees en premier. Par exemple, dans la pile "Dossiers de films", si vous faites un tri dans le champ "Annee", vous aurez en debut de classement tous les films dont Vannee de sortie n'a pas ete precise.* 

*Ainsi, pour que votre tri soit pertinent, il faut qu'il s'applique a un champ qui a ete rempli dans toutes les cartes de votre pile (ou dans la majeure partie).* 

*D'autre part, le tri est effectue caractere par caractere. Si jamais vous avez laisse, par inadvertance, un blanc au debut d'un champ, la carte a laquelle il s'applique sera mise au debut de la pile car le blanc est considere comme un caractere, au debut de Vordre d'Hypercard.* 

#### *Autres remarques :*

- Hypercard place Ies chiffres avant les lettres dans l'ordre alphabétique.

Nous avons vu que le blanc est le premier caractère de l'ordre d'Hypercard, le tiret en est le deuxième.

- Hypercard classe le "é" avant le "a" et par conséquent avant le "e" (défaut qui sera peut-être corrigé au moment où vous lirez ce texte).

Ainsi, dans "Fichier de périodiques" on a le classement par tître suivant :

 $20$ 

*Cine 24 Cine Chiffres Cine-Acteurs Cinema Cinama Cine 24 Cine sessenta Cine-Ensayo Cinema* 

#### *Tres important :*

*Si vous avez un champ rempli uniquement de nombres, le rangement se fait du plus petit au plus grand mais il est particulier. En effet, Hypercard fait le rangement en fonction du nombre de chiffres du plus grand nombre et pour que le tri soit correct, tous les nombres doivent avoir autant de chiffres que le plus grand, sinon le systeme sous-entend des zeros a droite.* 

Ainsi, si vous rangez de manière séquentielle 2315 livres, vous devez écrire pour le premier " $0001$ ", pour le vingtième " $0020$ ", pour le cinq centième "0500". Si vous écrivez "1", "20", "500", dans la mesure où il y au moins un nombre à 4 chiffres dans votre numérotation, le système va interpréter "1000", "2000", "5000".

#### *Remarque :*

*Le tri dans une pile comportant plusieurs centaines ou milliers de fiches est relativement long (jusqu'a plusieurs minutes), il se mat^rialise par une roue qui tourne.* 

#### ${\bf C}$ hercher dans

*Ce bouton permet de chercher un mot et un seul ou qu'il soit : isole ou dans un texte. Hypercard va effectuer la recherche dans toutes les cartes de la pile ou vous vous trouvez et s'arretera chaque fois qu'il rencontre le mot (meme s'il se trouve plusieurs fois dans la meme phrase).* 

*Une fois cette commande selectionnee, vous pointez la souris sur un champ, vous cliquez et apparait une zone de dialogue avec le nom du champ et le choix entre la recherche et 1'annulation de votre demande. Vous tapez dans cet ecran le mot que vous recherchez. Enfin, vous cliquez "OK" ou vous tapez soit sur la touche de retour a la ligne (et de validation) du clavier principal, soit sur la touche de validation du clavier numerique (en bas a droite).* 

*Hypercard effectue sa recherche carte par carte. Quand le mot est trouve, la recherche s'arrete et le mot apparait encadre. Vous la relancez en appuyant de nouveau sur la touche de validation. Une fois que la pile est parcourue entierement, la recherche reprend au debut, en boucle.* 

#### *Remarques :*

*(1) Hypercard ne distingue pas majuscules et minuscules.* 

*(2) II est inutile de taper un groupe de mots car le systeme ne prend en compte que le premier.* 

*(3) Attention, dans Hypercard, le separateur de mots est le blanc. Aussi, si vous cherchez le mot "aventures", vous allez avoir un message de recherche nulle alors que dans le champ considere on a "Mon film d'aventures". En ce cas, Hypercard lit 3 chaines de caracteres : "Mon", "film" et "d'aventures" alors qu'en frangais, on compte 4 mots. II aurait donc fallu taper "d'aventures".* 

*(4) En revanche, il vous est possible de faire une recherche avec le debut du mot seulement. Si, par exemple dans "Fichier de periodiques", vous voulez trouver tous les magazines possedant dans leur titre le mot "cine", Hypercard vous donnera d la fois "Cine Paris", "Cineforum", et "Nouveau cinemonde (le)". Mais il ne donnera pas le periodique allemand "Cinema" car il n'y a pas d'accent sur le e. A cet egard, pensez que Vordinateur n'a pas la souplesse de Vesprit humain qui peut se jouer des fantaisies orthographiques.* 

*(5) Attention : si, avant d'effectuer votre recherche vous etiez en train de remplir une fiche, vous devez prealablement degager le pointeur de la souris du champ dans lequel vous vous trouviez et cliquer a Vexterieur, sinon Hypercard ne comprend pas votre demande et affiche un message de recherche nulle* 

#### $\text{Im}$ primer par

*Nous avons vu dans le menu "Fichiers" qu'il n'etait pas possible d'imprimer directement a partir d'une pile quelques cartes seulement, aussi l'idee a ete de creer une pile provisoire uniquement destinee a Vimpression dans laquelle on va copier les cartes qui nous interessent.* 

*Par exemple, si nous voulons, dans le fichier "Fichier de periodiques", faire une liste de tous les periodiques publies aux Etats-Unis. Pour commencer nous allons chercher dans le fichier ce pays dans le champ "Origine". Pour imprimer notre liste, nous allons extraire de la pile "Fichier de periodiques" toutes les cartes des periodiques issus des Etats-Unis et les mettre dans une pile intitulee "bib a imprimer" (nous devons utiliser ces mots et cette orthographe car ce sont ceux qui sont utilises dans le programme ecrit a cet effet). Une fois que ces cartes seront dans la nouvelle pile, il nous est possible d'utiliser les articles du menu "Fichier" pour proceder aux impressions que nous desirons.* 

*Donc, avant tout, nous creons une pile "bib a imprimer" grace a Varticle "Nouvelle pile". Attention, probablement, quelqu'un avant vous a deja utilise cette methode d'impression par la creation d'une pile "bib a imprimer". II convient de vous en assurer en utilisant Varticle "Ouvrir une pile". Si dans la liste des*  piles est déjà présente "bib à *imprimer"* et que vous n'avez pas *besoin des cartes que celle-ci contient, detruisez cette pile avec Varticle "Supprimer la pile" du menu "Fichier".* 

*Ensuite vous pouvez recreer une pile "bib a imprimer" avec Varticle "Nouvelle pile", dont le fond sera la reproduction de la pile sur laquelle vous etes en train de travailler.* 

*Une fois cette manoeuvre accomplie, comment fonctionne le bouton "Imprimer par" ?* 

*Une fois ce bouton active, si on pointe un champ, Hypercard va extraire de la pile dans laquelle vous etes toutes les cartes ayant un champ identique pour les transferer dans la pile "bib a imprimer". Ainsi, pour reprendre Vexemple precedent, si dans la pile "Fichier de periodiques", vous desirez tous les periodiques edites aux Etats-Unis, vous selectionnez une carte dont le champ "Origine" presente cette caracteristique, puis vous activez "Imprimer par" et "Origine". Apres un dialogue : "Voulez-vous vraiment extraire des fiches ?" auquel vous repondez positivement, Hypercard va transferer Vune apres Vautre dans la pile "bib a imprimer" toutes les cartes ayant pour champ "Origin e" les Etats-Unis. L'extraction se concretise a Vecran par Vapparition de messages : "Extraction fiche x" puis "Extraction terminee ".* 

#### $\mathbb{A}$ imprimer

*Ce bouton est une variante de "Imprimer par". II permet de proceder d des extractions fiche par fiche. La procedure est moins*  rapide mais elle s'avère souvent nécessaire quand nous voulons *proceder d une impression sur des cartes sans contenu de champ commun.* 

*Selectionnons une carte dont le contenu nous interesse.* 

*Si nous cliquons la souris sur le bouton "A imprimer", apparait un message "Extraction fiche x". Nous voyons que Vecran change puisque le titre "bib a imprimer" apparait a gauche, puis de nouveau "Fichier de periodiques". Que s'est-il passe ? Le systeme a pris la carte qui nous interesse et l'a recopiee dans la pile "bib a imprimer". Nous pouvons repeter Voperation autant de fois que nous le souhaitons et obtenons ainsi un fichier tout neuf dans lequel il n'y a que les cartes qui nous interessent. Maintenant, nous pouvons proceder aux operations d'impression que nous desirons en utilisant V article "Imprimer un rapport".* 

*Remarque importante :* 

*Si vous desirez conserver le contenu de la pile "bib a imprimer" que vous venez de creer avec "Imprimer par" ou avec "A imprimer", il vous suffit de la dupliquer en changeant son nom. Pour cela, utilisez Varticle "Dupliquer la pile" du menu "Fichier".* 

*Cette manoeuvre vous permet de garder des archives tout en liberant Vutilisation du nom "bib a imprimer".* 

#### Amtres boutons

*%* 

*(1) La fleche dirigee vers la gauche permet de se deplacer dans la pile en arriere (meme resultat que la meme fleche du clavier).* 

*(2) La fleche dirigee vers la droite permet de se deplacer dans la pile en avant (meme resultat que la meme fleche du clavier).* 

*(3) L'activation du dessin representant un bouton de sonnette permet la creation d'une nouvelle carte (meme resultat que Pomme-N).* 

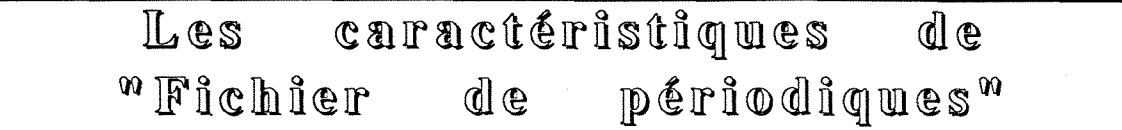

Comment accéder à ce fichier

*Utilisez le mode d'emploi intitule : "Comment mettre en marche Vordinateur". Une fois que vous avez accede au cadre "Documents", cliquez 2 fois 1'icone a gauche du fichier intitule "FICHIER DE PERIODIQ UES* 

*Au bout d'un instant, un nouvel ecran apparait. En dehors du cadre ou est inscrit le nom du fichier, l'ecran contient 11 cadres*  rectangulaires dans lesquels sont écrits des noms en majuscules et *caracteres gras (hormis "Marche" ecrit en minuscules pour conserver Vaccent aigu). A chacun de ces noms qui represente un "champ", correspond un descripteur du periodique analyse. Ces cadres sont figes. En revanche, il est possible d'ecrire dans les cadres rectangulaires, situes a droite de chacun de ces descripteurs.* 

*Si vous parcourez le fichier, vous pouvez vous rendre compte que le contenu de ces cadres varie en fonction du periodique decrit.* 

*En dehors des 11 champs, vous pouvez voir les memes boutons que ceux decrits d la page 16.* 

#### ${\tt Commend}$  remplir les champs

#### **Titre :**

*II correspond au titre inscrit en premiere page. Attention, on met à la fin les déterminants "un", "une", "l'", "la", "les". Exemple : "Cahiers du cinema (les)"* 

*Si le titre commence par un nombre, Vecrire en toutes lettres (pour pouvoir faire des tris alphabetiques corrects). Exemple : "Vingt-quatre (24) images"* 

*Si une revue a change de titre, creer une carte par titre avec un renvoi a la carte principale.* 

*Exemple : "Ebdo cine-bd (V)" et "Ebdo des savanes (V)" renvoient tous deux au periodique "Hebdo cinema (V)". On ne remplit entierement que la carte correspondant au titre le plus recent.* 

#### **Cote :**

*Elle est etablie de maniere sequentielle au fur et a mesure de 1'arrivee des nouveaux periodiques dans la bibliotheque. Elle est numerique et precedee de la lettre "P". Au depart, une cote*  correspondait à un carton de rangement si bien qu'une même cote *peut correspondre a plusieurs periodiques si ceux-ci sont en petit nombre.* 

*Actuellement, chaque periodique rentrant se voit attribuer un carton de rangement et une cote distincte.* 

#### **Periodicite :**

*Si le periodique a connu plusieurs types de parution, le preciser. S'il est impossible de determiner sa periodicite, Vexprimer par un point d'interrogation. Si la parution est irreguliere, indiquer "Irregulier".* 

#### Dates :

*On indique Vannee du premier et du dernier exemplaire. Si la revue*  est encore en cours de parution et que la médiathèque en reçoit *regulierement, indiquer* 

*Exemple : "1972 a ..."* 

#### **Ouantite :**

*Le contenu de ce champ n'a qu'une valeur indicative. Le comptage n'a pas ete effectue de maniere rigoureuse lors de Vetablissement du fichier. C'est un travail qui reste a faire... mais qui demeure illusoire puisque c'est un facteur variable.* 

*Toutefois, cette indication est interessante puisqu'elle permet de donner une indication du fond, la quantite allant de 1 a plusieurs milliers.* 

#### **Photos :**

*Ce champ n'est pas rempli quand le periodique n'est pas illustre de photos, indiquer "NB" pour les photos en noir et blanc et "C" pour celles en couleur.* 

#### **Description**

*Dans ce champ sont indiques la longueur du livre (en centimetres, arrondi au cm superieur), le nombre de pages et la presence eventuelle de volumes relies dans la mediatheque ou celle d'un index distinct.* 

*II est frequent que le format et la pagination changent au fil*  des années. L'indiquer en séparant ces caractéristiques par des *traits obliques. Les differents criteres de description seront separes par un tiret.* 

*Exemple : "24126130 cm - 70 / 90 p. - 1 vol. relie"* 

*Si la pagination varie d'un numero a Vautre, indiquer une valeur moyenne.* 

#### **Marché:**

*Ce champ donne une indication sur le lectorat potentiel du periodique. On distingue :* 

*Magazine Magazine grand public* 

*Cinephiles Ciniphiles (faible diffusion) Professionnels Journal de production* 

#### Direction :

*Dans ce cadre sont indiques les noms de toutes les personnes participant a Velaboration du periodique. Ce type de renseignements*  se trouve généralement dans les premières ou dernières pages.

*Si la revue est ancienne, il est interessant de retracer l'évolution de l'équipe éditoriale et du comité de rédaction.* 

*Enfin, on precisera dans ce champ si la mediatheque dispose du n°l de la revue et a quelle date il est sorti. Veiller a la graphie de "n°l" sans espace entre n° et 1 afin de pouvoir effectuer une recherche informatique (avec "Chercher dans"). A defaut de n°l, on indiquera le numero le plus ancien et sa date.* 

#### **Caracteristiaues :**

*Le contenu de ce champ est particulierement subjectif. II se*  veut la description du contenu intellectuel du périodique.

Le rédacteur de ces lignes a pris le parti de copier cette *description dans les dditoriaux (en particulier dans les n°l quand ils*  sont présents) quand s'y trouve une définition de la politique de la *redaction.* 

*Sinon, il est possible de proceder a une description "de visu", avec les distorsions que cela represente.* 

### IR ® *m m* if f oa ©

*A ce fichier informatique correspond un fichier manuel compose de 2 gros classeurs rouges. Chaque feuille correspond a un periodique. L'un complete Vautre puisque si le classeur contient moins de renseignements que le fichier Hypercard, il permet un etat*  des collections avec les numéros présents pour chaque périodique.

*II importe donc de completer les 2 fichiers simultanement au fur et a mesure des acquisitions.* 

#### caractéristiques  $d$ l $e$  $Les$ "Dépouillement  $\mathbb{q}$   $\mathbb{G}$  $p_{\Phi}$ riodiques"

#### fichier Intérêt du

"Dépouillement de périodiques" est destiné à rentrer des informations caractérisant les articles des périodiques possédés à l'Institut Lumière. L'intérêt de ce travail est de permettre à un chercheur faisant, par exemple, une recherche sur un producteur, d'obtenir les références d'articles concernant ce producteur en rentrant uniquement le nom de celui-ci dans le fichier.

Il n'est pas question de dépouiller l'ensemble de ceux-ci d'autant plus que certains publient des index. En revanche, il est envisageable de dépouiller systématiquement une partie des revues *auxquelles l'Institut est* abonné, puis de procéder à  $u_n$ dépouillement rétrospectif.

Pour accéder à ce fichier, utiliser la même procédure que pour "Fichier de périodiques".

Vous obtenez un écran avec 12 champs à remplir. La particularité de ce fichier est qu'il n'est pas nécessaire de remplir tous les champs, certains s'excluant l'un l'autre.

 $\mathbf{e}$  $champs$ Comment  $reump$ lir les

Pas d'indication spéciale pour les champs "Tître de l'article", "Auteur (s)", "Périodique", "N°", "Date" (ne mettre que l'année), "Cote". Se reporter éventuellement aux explications concernant "Fichier de périodiques".

#### Film :

Quand l'article concerne un film précis, on rentre son tître dans ce champ. En revanche, on n'indiquera pas de tître de films uniquement cités. En effet, la philosophie de ce fichier est de permettre à l'utilisateur éventuel d'obtenir des références d'articles ou de fragments d'articles d'une longueur minimale (une demie page approximativement).

#### **Realisateur. acteur. producteur :**

*Memes indications que pour le champ "Film".* 

#### **Scenario et/ou dialogues :**

*On indique la presence de ces elements par une croix.* 

#### **Mots-clefs :**

*Ce champ est le plus delicat a remplir. Les mots-clefs caracterisent Varticle de maniere quelque peu subjective. Le plus simple semble de s'inspirer du travail qui a deja ete fait sur le fichier et de le completer. II semble interessant de rentrer chaque fois une origine geographique.* 

*Exemple : Pour caracteriser un numero d' "Anthologie du cinema" consacre a Louis Delluc, on a rentre les mots "France, rnuet, Cinea, critique".* 

#### *E ® m m ir q m ©*

*Quand on depouille un periodique, il est possible de gagner du temps en commengant a remplir une carte contenant tous les renseignements qui sont communs a tous les articles de ce periodique (les champs "periodique", "N°", "date", "cote"). Puis, on copie la carte et on la colle autant de fois (moins une) qu'il y a d'articles a repertorier). Se referer eventuellement a la description de ces articles dans le menu "Edition".* 

Les caractéristiques de **™IE)®SS\$@IFS dfl® IF211ms<sup>m</sup>**

Intérêt du fichier

*Ulnstitut enregistre regulierement a la television des films sur cassette que les adherents peuvent visionner au premier etage de la mediatheque. Un recensement et une description de ces cassettes s'est rapidement impose.* 

*D'autre part, la mediatheque possede des affiches, des pgriodiques du type "Film raconte", des dialogues, des photos, des negatifs, des affiches et son personnel confectionne tout au long de*  l'année des dossiers où sont rassemblés tous les articles se référant *a tous les films presents, passes et a venir.* 

*L'importance de cette documentation (plus de 30 000 dossiers) pose le probleme de sa gestion et de son indexation. Aussi, a cote de son caractere de description des films enregistres, "Dossiers de films" a Vambition d'informer son utilisateur de tout*  le matériel supplémentaire qu'il peut consulter en plus du film lui $m \hat{e}$   $me$ .

*C'est pourquoi Vdcran d'une fiche de "Dossiers de films" est si dense, avec ses 17 champs.* 

#### Comment remplir les champs

#### **Titre :**

*Pour que le classement alphabetique soit comprehensible, veiller a ne pas mettre Varticle au debut, ne pas mettre de guillemets et ecrire les chiffres en lettres.* 

*Exemple : Derniere tentation du Christ (la) Vingt mille (20 000) lieues sous les mers*   $31$ 

#### **Real :**

*Dans ce champ sont rentres le nom et le ou les prenoms du realisateur. Attention, on ecrit toujours le nom d'abord sinon lors du tri par ce champ, on risque d'obtenir, par exemple,15 films ranges a "John Ford" et 12 autres a "Ford John". Par convention, on ne mettra de majuscules qu'a la premiere lettre.* 

#### **K7 :**

*Ce champ contient 1'indication du numero de la cassette (sequentiel). Attention, ecrire "0004" pour la n° 4 ou "0564" pour la n° 564.* 

#### **Description :**

*Uutilisateur se reportera a la description du film "Apocalypse now" (cassette n° 0575) pour voir ce que le lyrisme peut faire rentrer dans ce cadre.* 

*Bien penser que chaque mot peut aider ensuite a une recherche (mais uniquement les mots simples : ainsi avec "Nouvelle vague", on ne peut chercher qu'a "nouvelle" et d "vague").* 

*Pour les champs "Annee", "Pays", "Clefs" (c'est a dire mots-clefs), "Genre" se reporter aux explications des fichiers precedents.* 

*Les champs "VO" (version originale), "C.M" (court-metrage), "Dossier", "Film raconte", "Dialogues", "Photos", "Negatifs", "Affiches", "Cassette" sont remplis en mettant une croix en cas de presence d'un de ces elements.* 

 $32$ 

### wtilliser les  $\mathbb C$  om ment dlisquettes ?

*En informatique, un disque sert d stoker des informations. Les disques se presentent sous diverses formes et tailles. Avec votre Macintosh, vous allez utiliser des petits disques ou disquettes de 3,5 pouces.* 

*Une disquette simple face (ou single sided) a une capacite de 400 kilooctets, une disquette double face (double sided) de 800 kilooctets. Par comparaison, le disque dur HD 40 a une capacite de 40 migaoctets , c'est d dire 40 000 kilooctets, ou 100 disquettes simple face. Le fascicule que vous etes en train de lire occupe un espace de 78 kilooctets.* 

### **Interet des disquettes**

*II est multiple :* 

*- soulager la memoire de Vordinateur en stockant des informations d Vexterieur.* 

*- transporter des informations ou des fichiers d'un lieu a un autre sans avoir besoin de deplacer Vordinateur (une disquette peut etre envoyee par la poste).* 

*- sauvegarder des informations : vous avez interet a conserver un double de tous vos fichiers (et eventuellement un triple dans un endroit different). Ainsi, s'il arrive quoi que ce soit d votre machine, votre travail sera reutilisable sur un autre poste.* 

*Concretement, dans le cadre de Vlnstitut, si quelqu'un tient a jour le fichier "Dossiers de films" dans lequel sont recensées les cassettes, il lui suffit d'en donner une copie sous forme de disquette au secretariat pous que la personne chargee de la programmation des enregistrements le consulte, sans avoir besoin de se rendre a la*   $m$ édiathèque.

Pour utiliser une disquette, il faut qu'elle ait été au préalable initialisée, c'est à dire qu'elle soit préparée pour qu'on puisse y *stocker des informations. Les disquettes deja en service a la mediatheque le sont, mais si vous utilisez une disquette neuve, voila la marche a suivre.* 

#### **Initialiser une disquette**

*Avant tout, si vous etiez en train de travailler sur l'ordinateur, refermez vos fichiers et revenez au point de demarrage de 1'ordinateur de fagon d pouvoir liberer de Vespace sur Vecran.* 

*Introduisez votre disquette dans le lecteur (fente en bas a droite de Vordinateur), en presentant d'abord Vextremite metallique et en veillant a ce que la fleche bleue soit a votre gauche.*  Lorsqu'elle est presque entièrement engagée, le Macintosh l'attire *automatiquement (comme une carte de credit) et elle se met en place d'elle-meme.* 

*L'ordinateur vous demande si vous desirez initialiser la disquette, et dans Vajfirmative, si vous souhaitez Vinitialiser en format simple-face ou en format double-face.* 

*Si votre disquette est simple face, ne Vinitialisez qu'en simple face. Si elle est double face, initialisez-la double face (pour*  des détails complémentaires voir le guide de l'utilisateur du *Macintosh pages 141 d 145).* 

*Ensuite donnez un nom a votre disquette comme vous le demande Vordinateur. Le nom ne doit pas depasser 27 caracteres. Evitez de donner a votre disquette le meme nom qu'a vos applications et fichiers. De preference, donnez a votre disquette un nom qui soit en rapport avec son contenu, surtout si vous avez de nombreuses disquettes. Cela vous permettra probablement de gagner du temps, ainsi qu'a ceux qui utilisent vos creations.* 

*Attention : II vous est possible de reinitialiser une disquette deja utilisee, mais la nouvelle initialisation effacera entierement le contenu de votre disquette.* 

#### **Copie sur une disquette**

*Quand vous introduisez votre disquette dans Vordinateur, une icdne la representant s'affiche ainsi que son nom. Si vous cliquez 2 fois cette icone, un cadre apparait avec son contenu.* 

*Pour copier un fichier appartenant au disque dur, faites apparaitre son nom ou son icone. Eventuellement, deplacez vos cadres pour ordonner votre ecran. II suffit pour cela de maintenir pointe les traits horizontaux du haut et faire glisser la souris.* 

*Pour copier toute application sur votre disquette, il vous suffit de pointer son icdne ou Vicone a gauche de son nom avec la souris, et de la faire glisser de son cadre d celui de la disquette.* 

*Vous constatez que le dessin en pointille vient se placer sur le cadre de votre disquette. La copie s'effectue rapidement, materialisee par un petit ecran.* 

*II est habituel de recopier tous les soirs le travail de la journée sur disquette et, souvent, vous avez continué l'élaboration d'un fichier deja entame precedemment, c'est a dire deja copie sur votre disquette. En ce cas, Vordinateur vous previent que vous etes en train de copier une application dont le nom est deja present sur la disquette par la phrase : "Remplacer les elements de meme nom par ceux selectionnes ?". Si telle est votre intention, cliquez "OK", et votre nouveau fichier va se superposer a Vancien.* 

#### **Quelques remarques**

*Lorsque vous effectuez des copies et que vous deplacez un*  fichier sur l'écran à l'aide de la souris, il se peut que vous perdiez votre fichier : son nom disparaît de l'écran. En général, c'est que *vous avez relache la pression sur la souris en passant sur un dossier et que votre fichier s'est trouve absorbe par le dossier (qui est un ensemble de fichiers). Ne vous inquietez pas, il vous suffit d'ouvrir les dossiers proches du lieu de la catastrophe (en les pointant et en cliquant 2 fois) et vous retrouverez le fugitif.* 

*Evitez de donner le meme nom a un dossier et a un fichier (meme si ce dernier est protege, car a Vinterieur d'un autre dossier) sinon, vous risquez d'operer des confusions parfois synonymes de perte d'information.* 

*Lors de vos manipulations de fichiers avec la souris, vous pouvez avoir envie d'en supprimer quelques-uns. Ici intervient la corbeille dont le fonctionnement n'a pas encore ete explique. Elle est*  représentée par une poubelle quand vous allumez votre ordinateur. Pour vous débarrasser d'un fichier, déplacez-le avec la souris et *superposez son icdne ou son nom a celle de la corbeille. La*  manipulation n'est pas simultanée, le fichier doit être bien au*dessus de la corbeille (eventuellement vous pouvez deplacer celle-ci avec la souris).* 

*Si vous avez des regrets, il vous suffit de cliquer la corbeille 2 fois et vous pouvez y recuperer votre fichier. Mais attention, quand vous ^teignez votre ordinateur, la corbeille se vide automatiquement.* 

Pour éjecter une disquette du lecteur, 3 méthodes au choix :

- *1) Utiliser Varticle "Ejecter" du menu "Fichier"*
- *2) Taper "Pomme-E"*
- *3) Mettre Vicone de la disquette dans la corbeille.*

*Dans les deux premiers cas, Vicone de la disquette reste sur Vecran, elle disparaitra si vous la mettez dans la corbeille ou quand vous eteignez Vordinateur.* 

*Si vous voulez copier un fichier d'une disquette sur une autre, 2 methodes sont possibles :* 

*1) Introduisez dans le lecteur la disquette de destination. Une fois que son icone est apparue, ouvrez-la. Ejectez-la, puis introduisez la*  disquette source (contenant l'élément à copier). Effectuez votre *copie en suivant les indications de Vecran qui vous demandera d'introduire Vune ou Vautre disquette.* 

*2) Introduisez dans le lecteur la disquette source. Copiez votre fichier sur le disque dur (par exemple dans "Documents" si c'est un fichier Hypercard). Ejectez la disquette source, introduisez la disquette destination et effectuez votre copie a partir du disque dur. Ensuite, vous pouvez mettre le fichier copit sur le disque dur dans la corbeille, ga evite d'encombrer inutilement la memoire de Vordinateur.* 

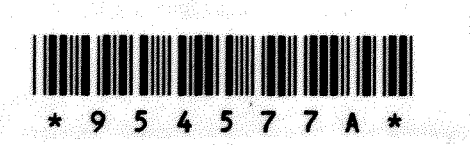